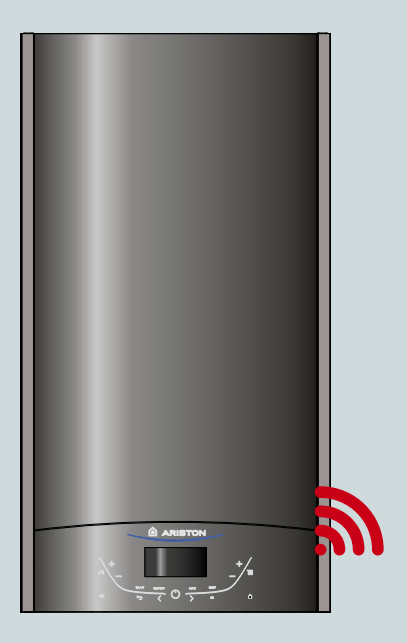

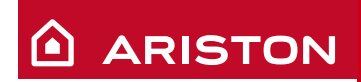

**/ 1**

# ALTEAS X ALTEAS ONE NET ARISTON NET

**ИНСТРУКЦИЯ ПО БЫСТРОМУ ПОДКЛЮЧЕНИЮ**

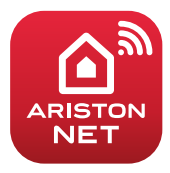

**ВОДОНАГРЕВАТЕЛИ I ГАЗОВЫЕ КОТЛЫ I СОЛНЕЧНЫЕ ПАНЕЛИ**

# **ГЛАВНОЕ**

Спасибо за выбор ARISTON NET, специально созданной компанией Аристон системы, обеспечивающей новые возможности в использовании систем отопления и горячего водоснабжения.

**Ariston Net** позволяет Вам включать, выключать котел и управлять температурой системой отопления и горячего водоснабжения в любом месте со своего смартфона или ПК. Система также позволяет контролировать потребляемую энергию и уменьшать счета за газ. А так же в реальном времени контролировать состояние котла. Также при включении функции "Дистанционная диагностика", сервисный центр получит возможность решать проблемы дистанционно.

Активация **Ariston Net** быстрая и простая: она состоит всего из двух шагов!

# **ПОДКЛЮЧЕНИЕ К ИНТЕРНЕТУ**

# **РЕГИСТРАЦИЯ В СИСТЕМЕ**

### **ВНИМАНИЕ**

- Перед началом процедуры подключения убедитесь что интернет роутер включен и исправно работает.
- Для процедуры подключения будут необходимы название и пароль домашней WI-FI сети.

#### **ARISTON 2 /**

# **ПОДКЛЮЧЕНИЕ К ИНТЕРНЕТУ**

1. Включите котёл и дождитесь окончания загрузки

### **Внимание**

Пожалуйста убедитесь, что кнопка WI-FI подсвечена; это означает что WI-FI модуль включён. В противном случае нажмите кнопку и включите Wi-Fi $\widehat{\mathcal{F}}$  в меню.

2. Когда модуль будет готов, на экране котла появится иконка WI-FI (кнопка на следующем рисунке), показывающая, что прибор не подключён к домашней сети.

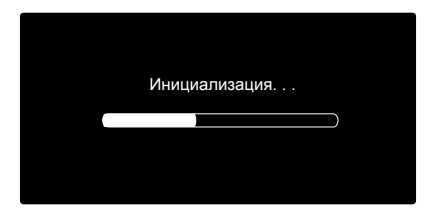

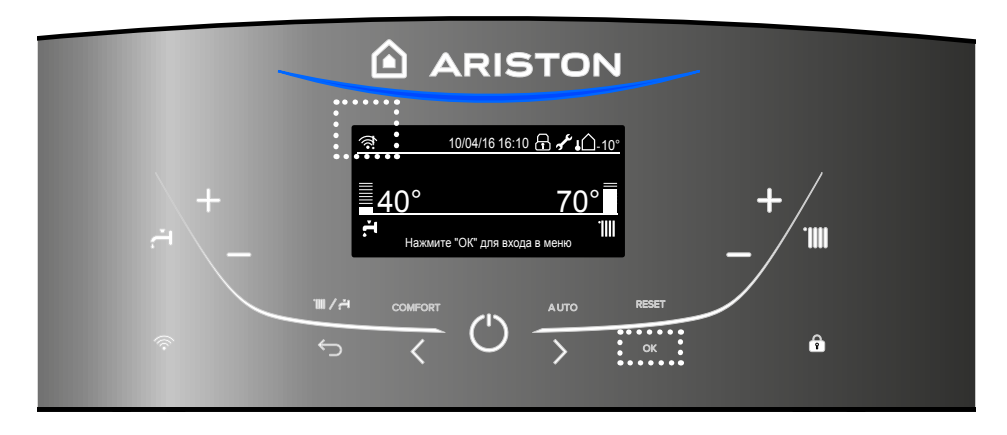

- 3. Войдите в меню нажав кнопку ОК.
- 4. С помощью кнопки > выберите пункт "Настройки Connectivity" и нажмите OK
- 5. Возникнет сообщение, спрашивающее: "Перед продолжением, убедитесь, что данный сервис доступен в вашей стране". Нажмите OK для подтверждения.

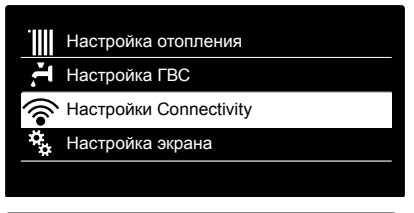

### Настройки Connectivity

Перед продолжением, убедитесь, что данный сервис доступен в вашей стране

**OK**

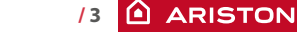

# **ПОДКЛЮЧЕНИЕ К ИНТЕРНЕТУ**

6. Выберите "Настройка сети" и нажмите ОК

7. После нажатия ОК, котёл создаст WI-FI точку доступа для настройки подключения, которая будет активна в течении 10 минут.

Вкл./Выкл. Wi-Fi сети

Настройка сети

Серийный номер платы

Сброс текущей конфигурации

Уровень сигнала

### **Настройка сети**

Процедура позволяет создать Wi-Fi точку доступа для подключения котла сети Интернет

**OK**

### **Настройка сети**

Теперь необходимо подключить смартфон или компьютер к Wi-Fi сети "Remote GW Thermo" и в адресной строке браузера ввести: 192.168.1.1

- 8. Откройте настройки беспроводных подключений на вашем устройстве (смартфоне, планшете или ПК) и в поиске доступных WI-FI сетей выберите сеть "Remote Gw Thermo".
- 9. Скачайте и запустите приложение ARISTON NET согласно помощнику в установке. Или через интернет браузер откройте адрес 192.168.1.1 и заполните необходимые поля

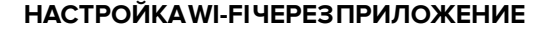

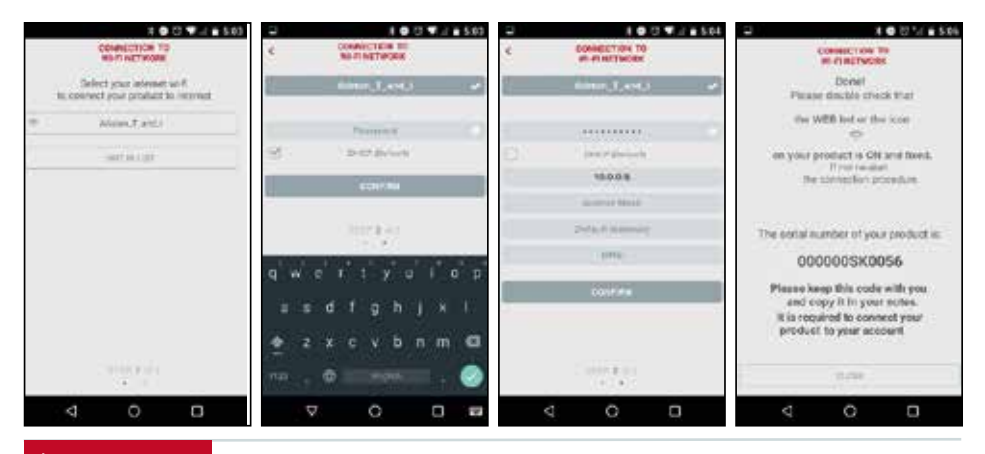

#### ARISTON **4 /**

# **ПОДКЛЮЧЕНИЕ К ИНТЕРНЕТУ**

## **НАСТРОЙКА WI-FI ЧЕРЕЗ БРАУЗЕР**

Рекомендуется оставить настройку по умолчанию DHCP=ON.

Выберите название беспроводной сети (SSID) и введите пароль.

Если в домашней сети Wi-Fi есть статический IP-адрес может потребоваться для выбора DHCP = OFF.

Для дополнительную информации по этому вопросу обратитесь в службу поддержки клиентов Ariston.

- 10. Через несколько секунд на дисплее отобразится сообщение о успешном подключении к роутеру. Нажмите кнопку ОК.
- 11. Начнётся процесс подключения к серверу.

В случае успешного подключения на дисплее отобразится сообщение об успешном подключении. Нажмите кнопку ОК для возврашение в меню. В правом верхнем углу дисплея загорится иконка WI-FI.

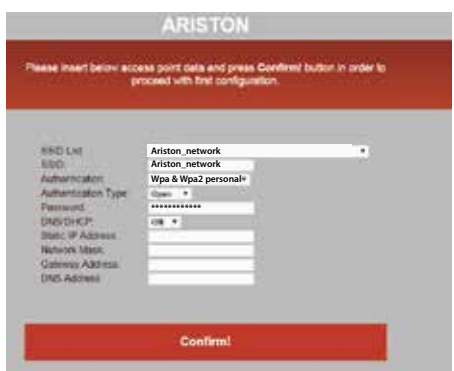

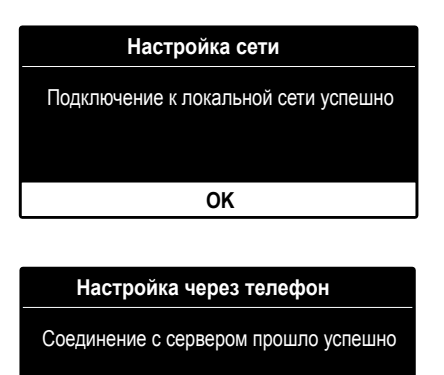

**OK**

#### **Примечание 1**

Если подключиться к домашней сети не удалось (на экране отобразится сообщение, что соединение с роутером не установлено), повторите предыдущую процедуру начиная с 7-го шага.

Процедура может не удастся

- Слабый сигнал сети;
- Введён неправильный пароль
- Роутер выключен;

- Замена маршрутизатор или менялись настройки сети Wi-Fi В этом случае иконка WI-FI будет такой же как в пункте 4.

#### **Примечание 2**

В случае, если для подключения к домашней сети WI-FI требуется вводить статичные параметры, используйте в пункте 9 настройку через браузер и в пункте DHCP/DNS выберите ВЫКЛ. и заполните необходимые поля.

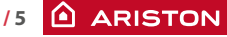

# **РЕГИСТРАЦИЯ**

1. Скачайте и откройте приложении ARISTON NET, затем нажмите "Зарегистрироваться". Или откройте прямую ссылку: **www.ariston-net.remotethermo.com**

2. Зарегистрируйтесь введя Ваши данные.

Вы получите сообщение с подтверждающей ссылкой на Ваш электронный адрес.

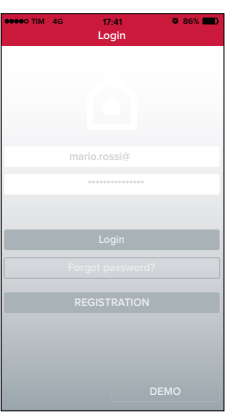

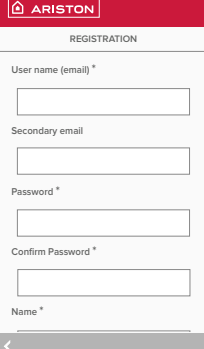

**TIM 4G 17:42 86%**

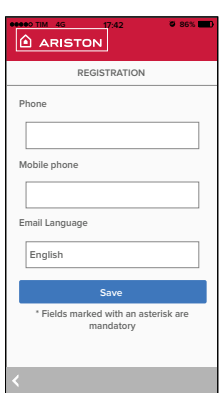

3. Нажмите ссылку для подтверждения, перейдите в приложение и войдите в систему, чтобы завершить регистрацию продукта.

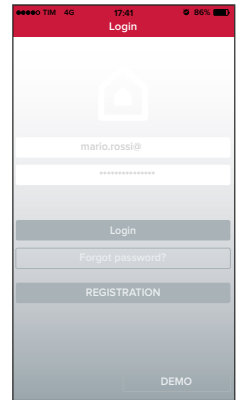

**6 /**

# **РЕГИСТРАЦИЯ**

4. Поскольку сеть уже настроена на предыдущих шагах, нажмите ссылку внизу страницы для продолжения регистрации продукта.

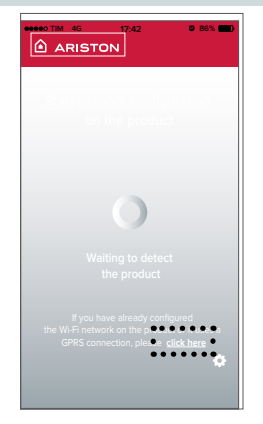

5. Перейдите по ссылке для подтверждения и введите необходимые данные о котле и серийный номер WI-FI модуля.

### **Примечание**

серийный номер можно также отобразить в меню котла в настройках подключения (как показано на изображении ниже)

**Серийный номер**

Серийный номер платы Wi-Fi установленной в котле:

**XXXXXXXXXXXX**

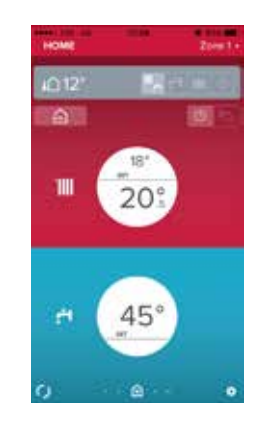

6. После успешной регистрации возможно дистанционно управлять Вашим продуктом с помощью приложения Ariston Net.

#### **ARISTON / 7**

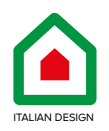

### **OOO «Аристон Термо Русь»**

**Российская Федерация, 188676, Ленинградская обл., Всеволожский район, г. Всеволожск, Производственная зона города Всеволожска, ул. Индустриальная д.№9 лит. А Тел. + 7 (812) 332 81 02 Горячая линия +7 (495) 777 33 00 e-mail: service.ru@aristonthermo.com**

> 420020147901 420020147901

# ariston.com/ru